# LES Applications Website

Version 1.0.0 - 2/25/2021

### Requesting Access

Some LES Applications (for example EDR, NIE and Latent Prints) allow online access requests to be submitted. To request access for an application, follow the link below the Login form.

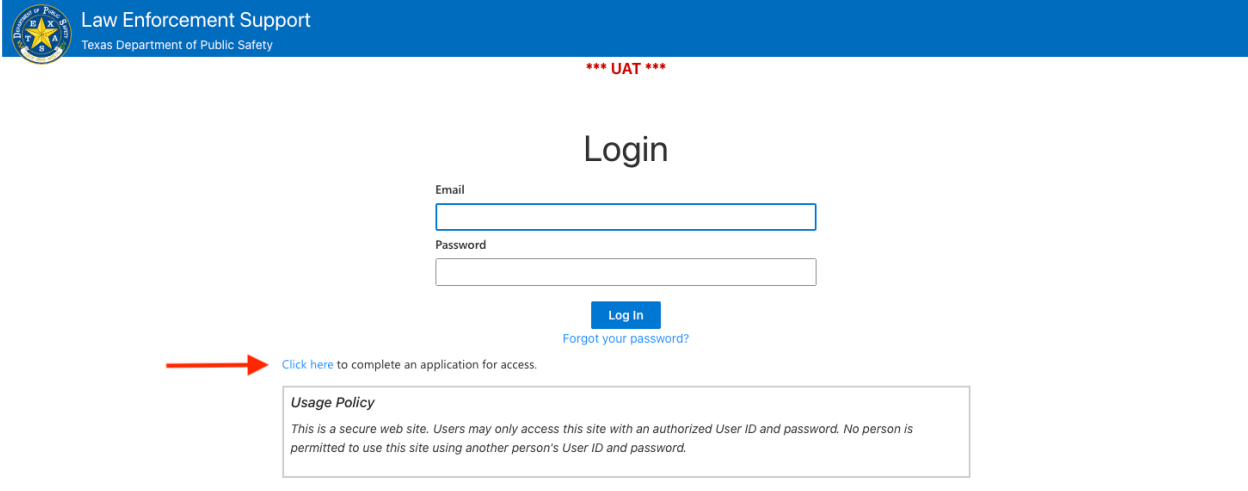

Complete the access application. If you know your Entity Administrator's email address, enter it in the form, otherwise leave the field blank.

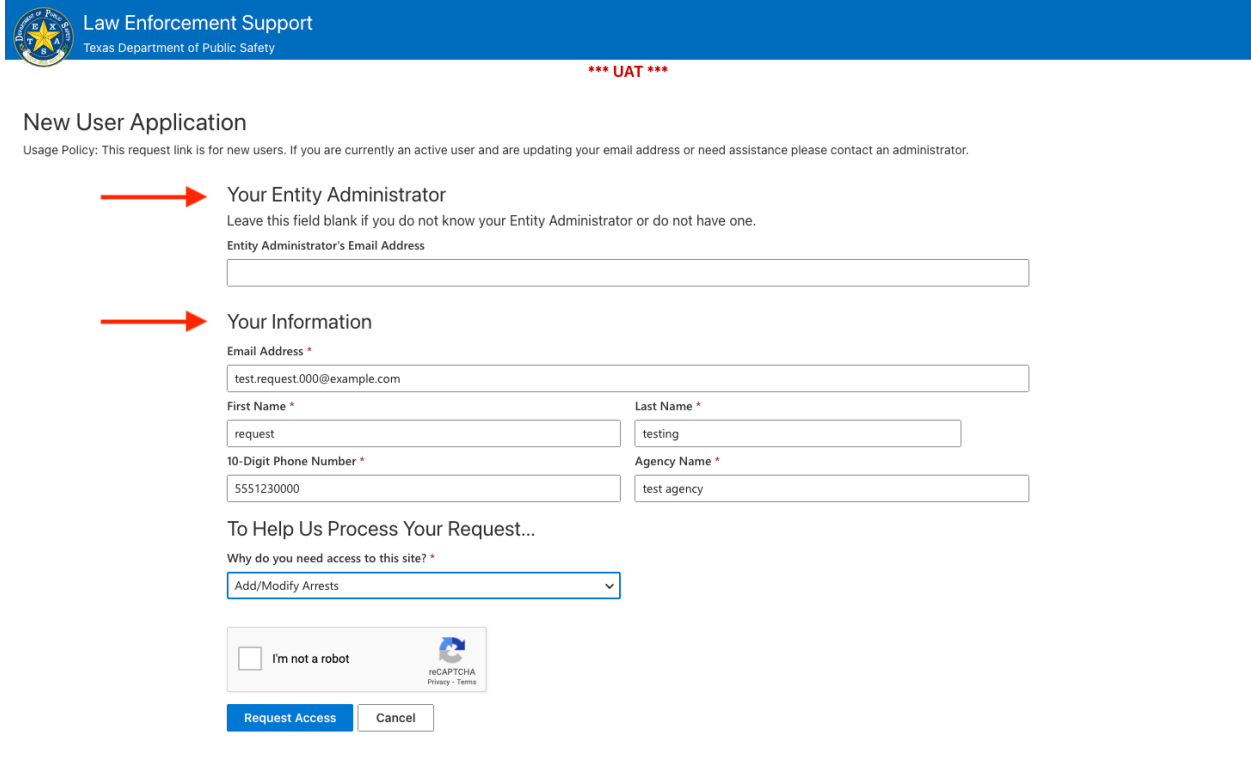

Select the reason access is needed, confirm that you are not a robot and click **Request Access**.

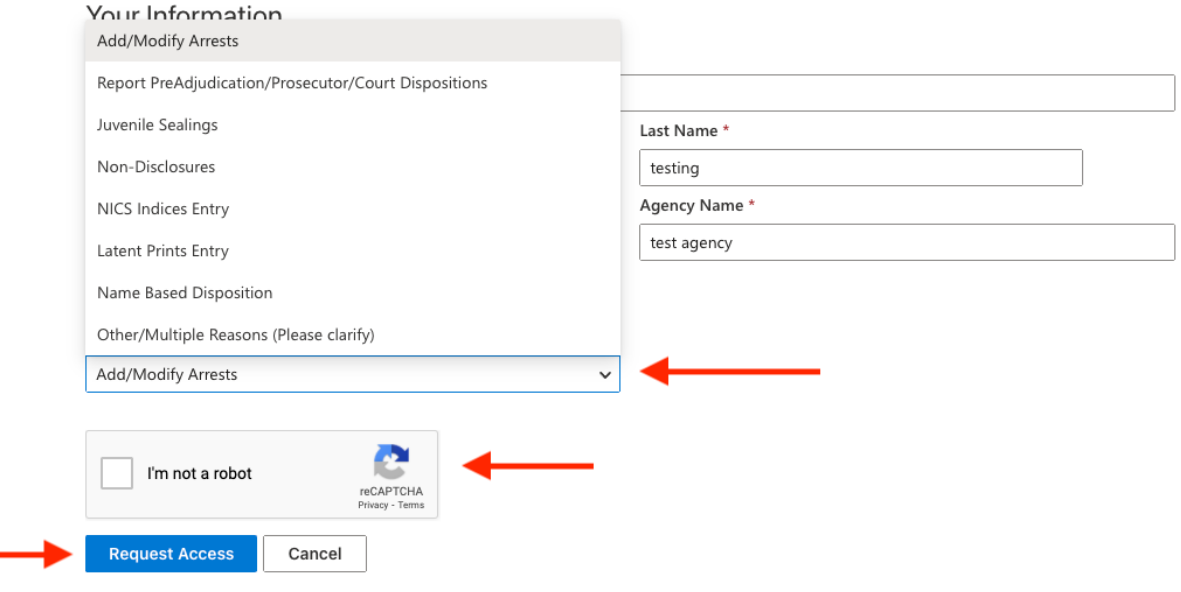

An administrator will review your request application and will grant you access or contact you if necessary.

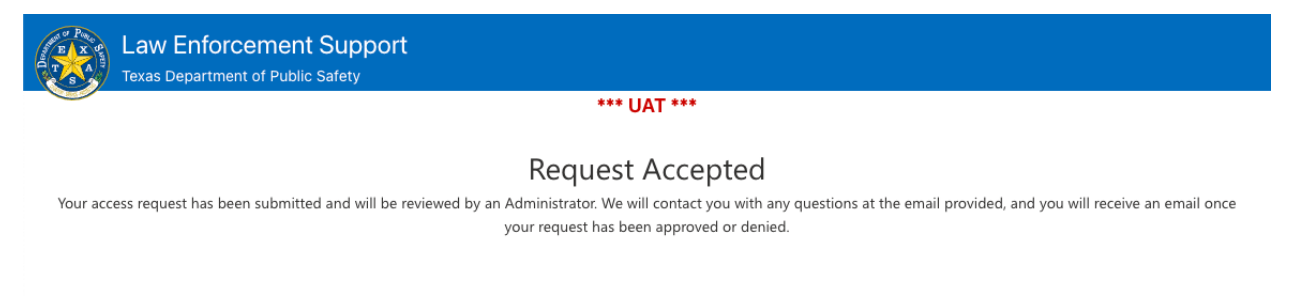

#### Navigating the Website

The main navigation menu for the LES Applications website is located in the upper left corner of the page, under the DPS logo.

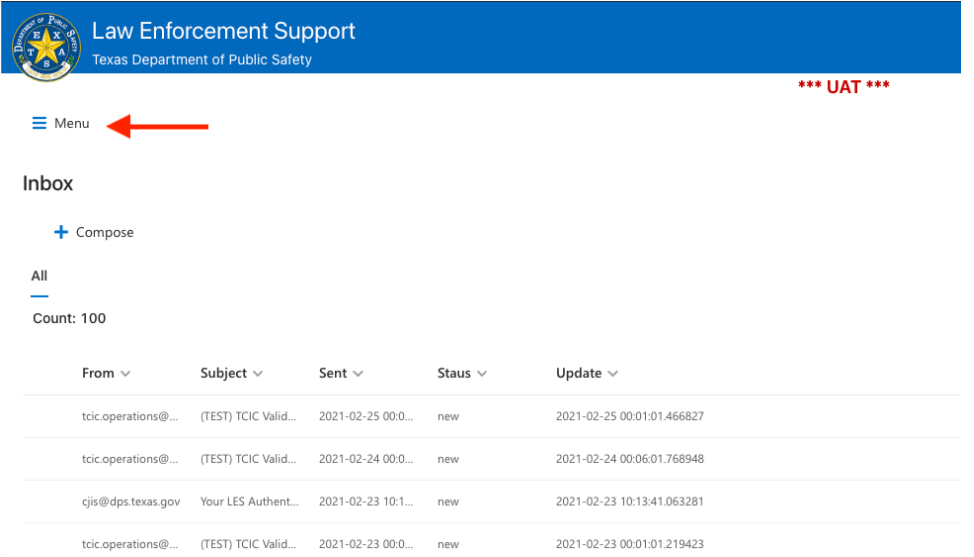

Click **Menu** to open the navigation menu and find your **Apps**. Applications will be available in your **My Apps** menu when an administrator has granted you access. Select an app from this menu to navigate to it.

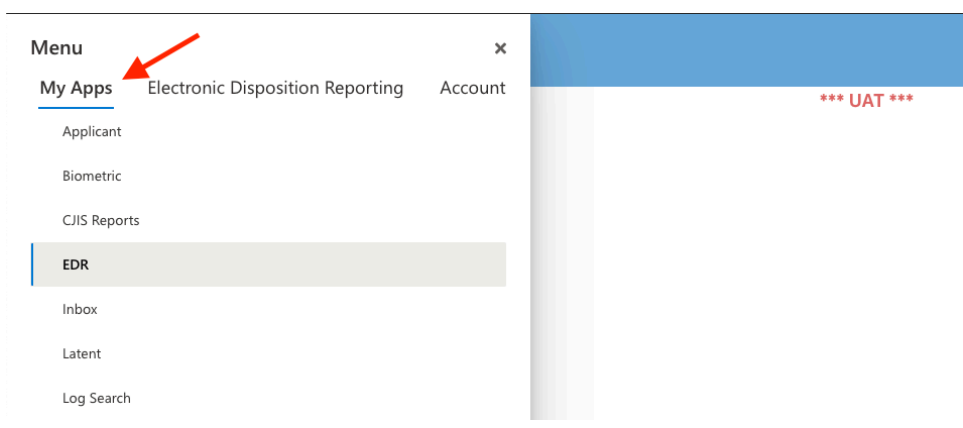

When an App has been selected, an app-specific menu will appear to the right if available. Select an app sub-section to navigate to it.

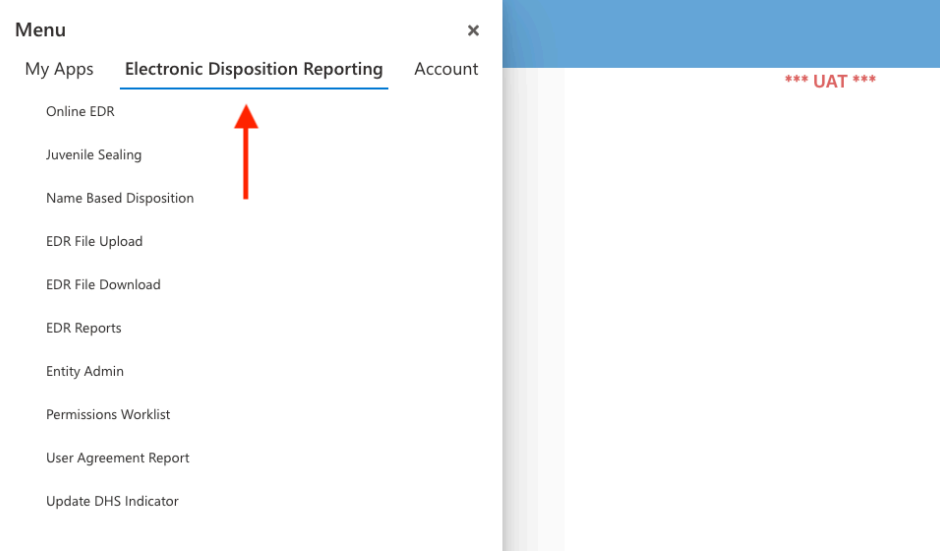

## Signing User Agreements

Some applications available on the website (EDR, for example) require an electronically signed User Agreement. You will be prompted to sign any user agreements before accessing these applications. Double-click on an agreement to read and sign.

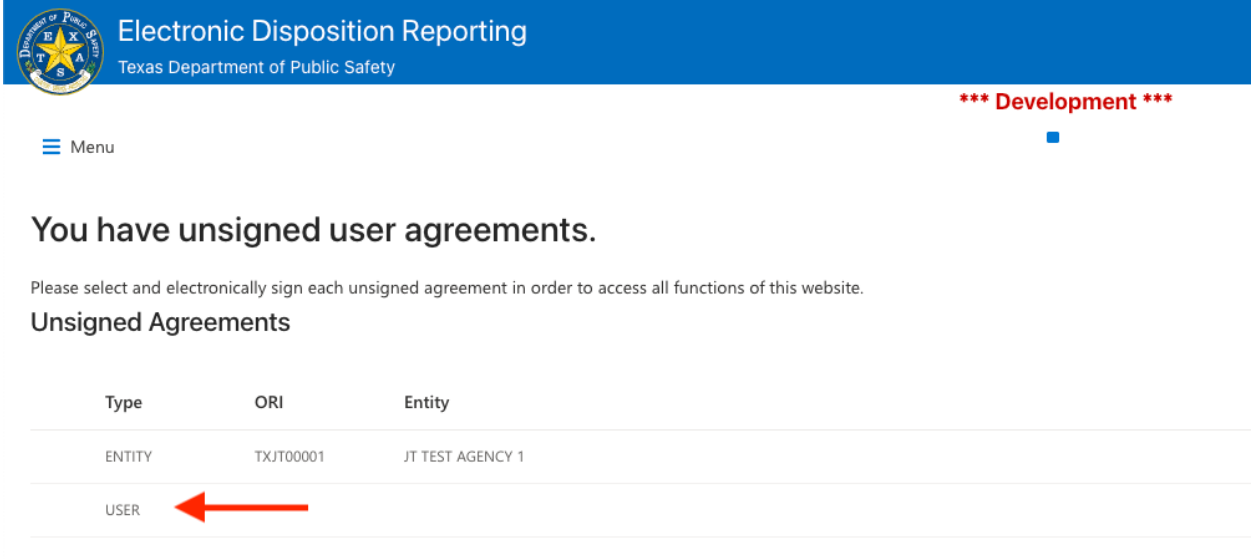

# Click **Sign** to bring up the signature form. Complete the form and click **I Agree** to sign your agreement.

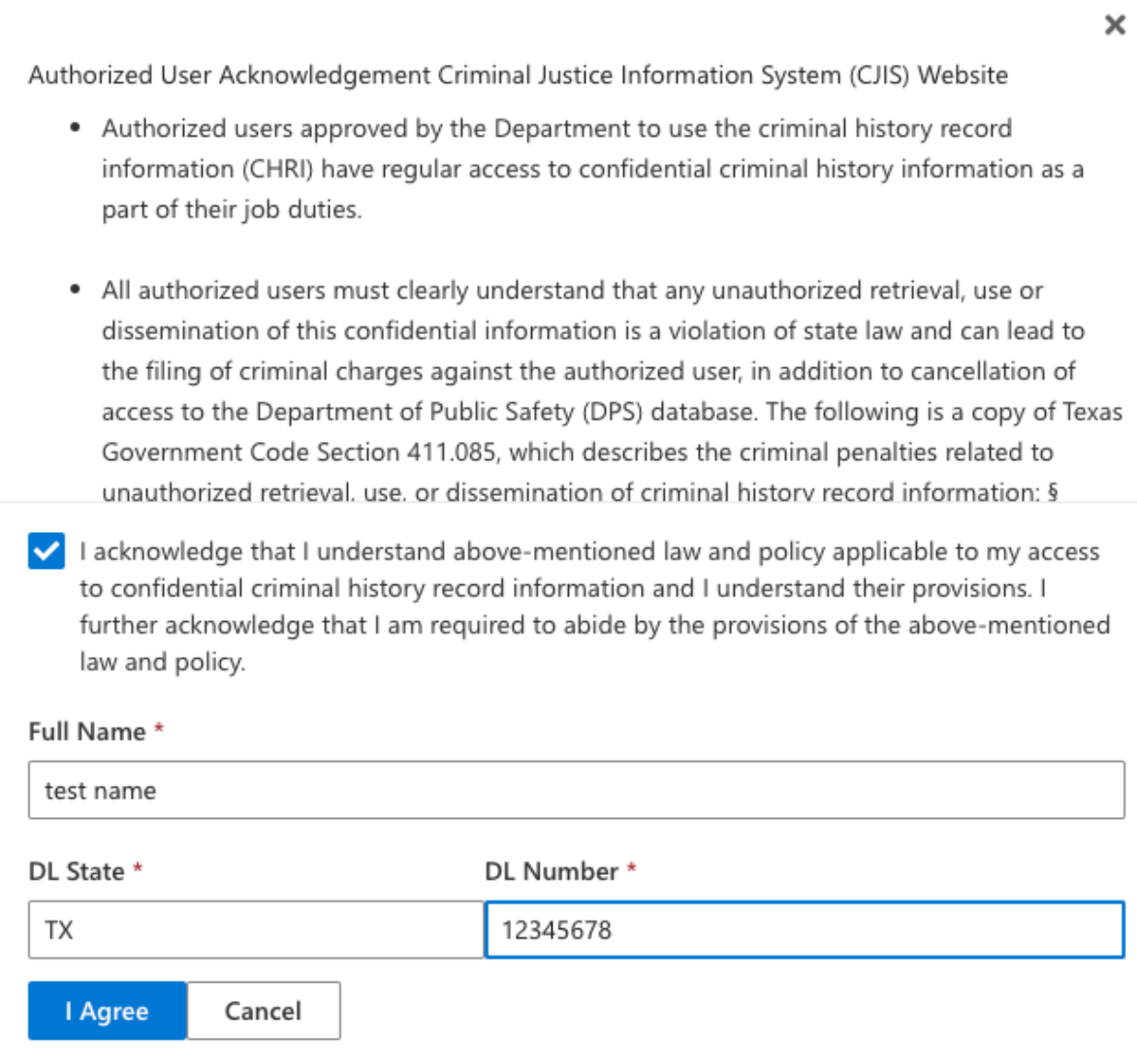

# Updating Your Profile

You can update your profile (email, name, phone number) and your password at any time by navigating to **Menu** > **Account** > **Profile**.

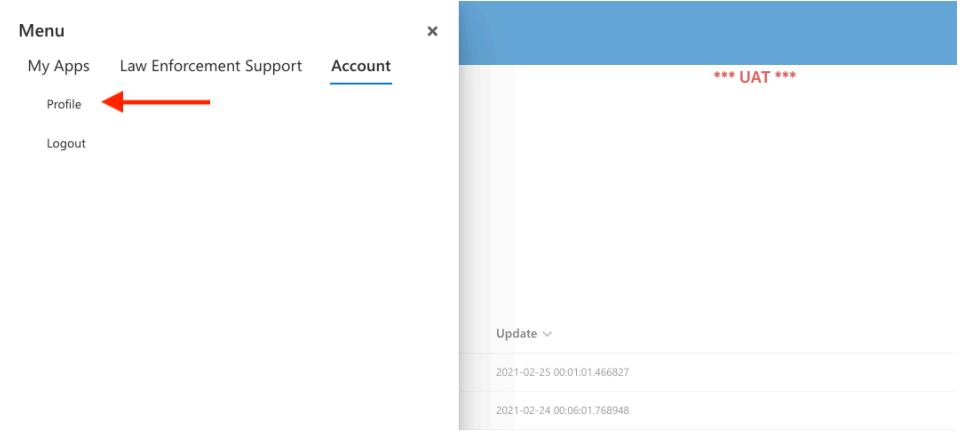

Modify your profile information and click **Save Profile**. Update your password, enter it again in the second field to confirm and click **Update Password**. When entering a new password, the list of password requirements on the right will turn green as each requirement is met.

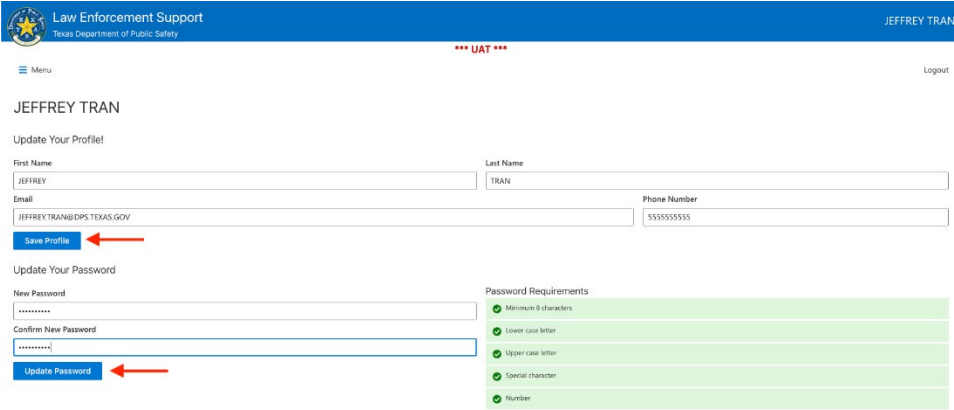